# ENROLLING IS EASY Open Enrollment April 11 – May 6, 2022

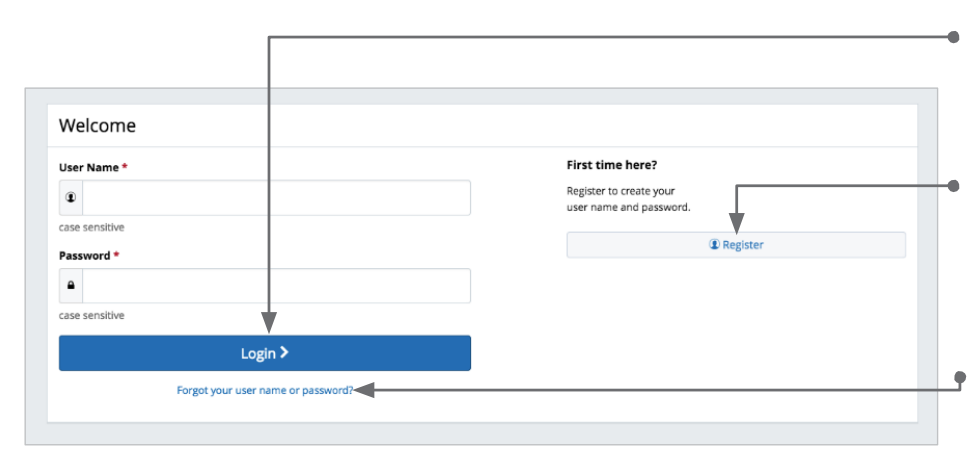

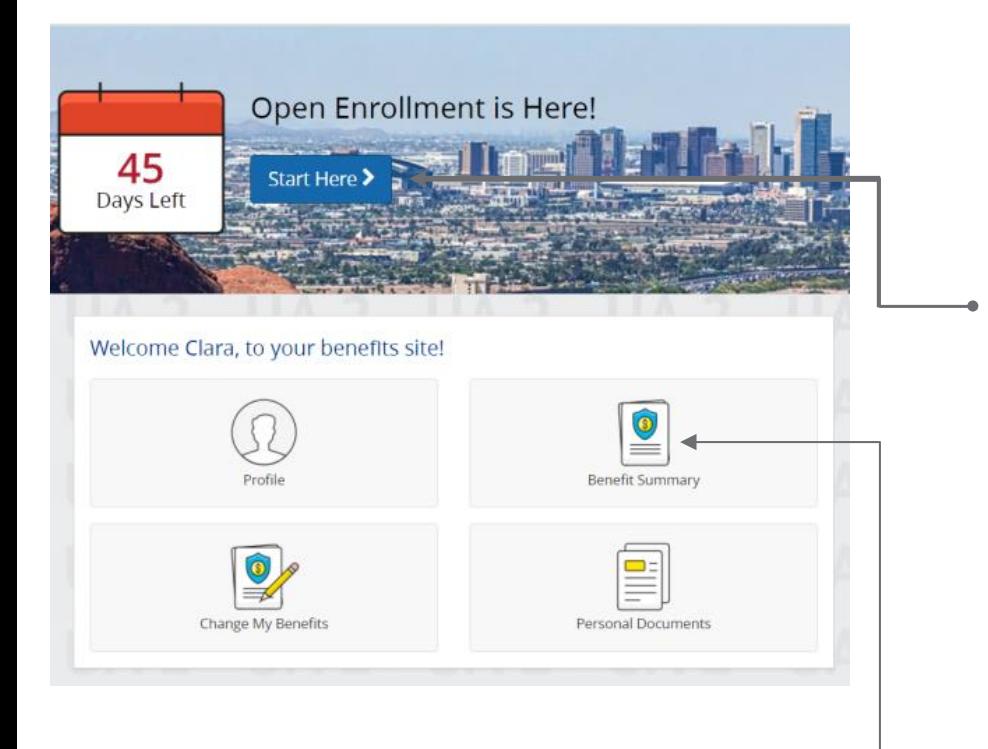

#### Get started

Visit **benefits.maricopa.gov** and login by entering your username and password (these are both case sensitive).

\*Reminder Internet Explorer is no longer supported\*

If you are a first-time user, click on 'Register' to set up your user name, password, and security questions. Our 'Company Key' is **maricopa** (note: it's case sensitive).

#### Forgot your user name or password?

- 1. Visit **benefits.maricopa.gov** and click on the 'Forgot your user name or password? link.
- 2. Enter your social security number **OR** employee ID, company key (maricopa), date of birth, and zip code.
- 3. Answer your Security Phrase.
- 4. Enter and confirm your new password, then click 'Continue' to return to this page and login.
- 5. If you are still unable to log in, call (602) 506-1010.

#### Begin enrollment

Click 'Start Here' and follow the instructions to enroll in your benefits or waive coverage. You must make your elections by Friday May 06, 2022.

If you miss the deadline you will have to wait until the next Open Enrollment period to make changes.

#### Looking for more information?

View plan details, carrier specifics and benefit guides by clicking 'Reference Center' in the main navigation.

#### Want to review your current benefits?

You have year-round access to your benefit summary and specific benefit elections at **benefits.maricopa.gov**. Click 'Benefits Summary' on the homepage to review your current benefits.

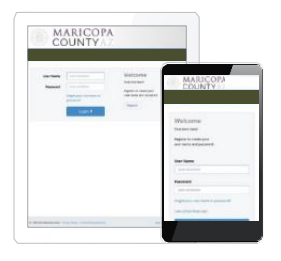

## ENROLL ON THE GO

Enroll in your benefits from your mobile device. Visit **benefits.maricopa.gov** and simply tap your way through your elections.

#### Maricopa County

benefits.maricopa.gov Company Key: maricopa 602-506-1010

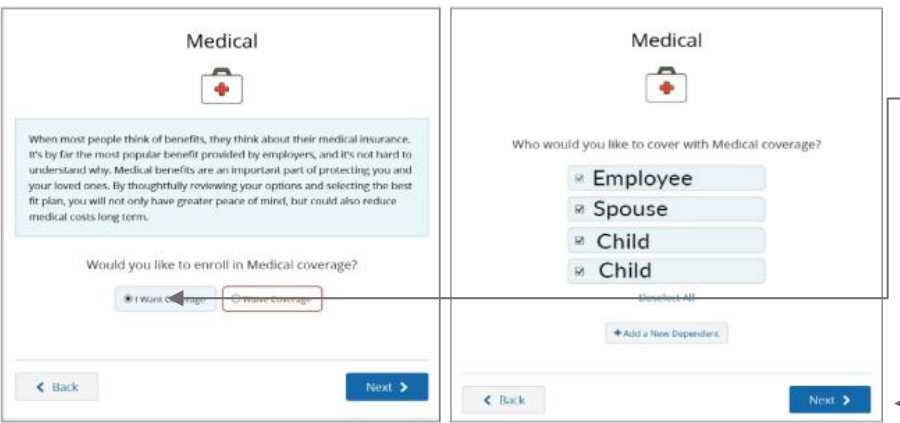

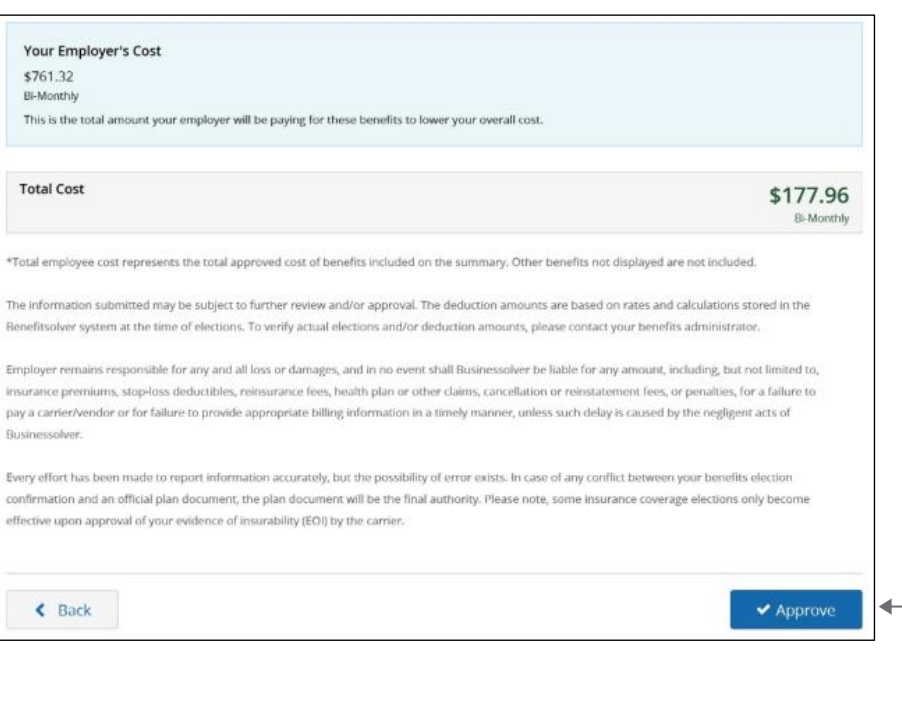

#### ◎ Transaction Complete **B** Print Benefit Summary Your changes have been submitted. Confirmation Number To add a note to this member's record for the change you just made, click here. To search for a new employee, click here. 757-62-53-561 < Home <sup>O</sup> Logout

## Make your elections

- Review your options as you walk through the enrollment process. Click 'I Want Coverage,' select your dependents for coverage, then select your plan.
- Click 'Next' and proceed through enrollment.

## Review your elections

Review, edit and approve your personal information, elections, dependents, and beneficiaries.

### Approve

Once you have reviewed your elections and they are accurate, click 'Approve' to continue.

## Confirm your choices

Your enrollment isn't complete until you confirm your benefit elections and cost.

#### **Print**

Print your election information and confirmation number for future reference or save it to your Message Center.

## Dependent Verification

If you added a new dependent(s) to your coverage you must provide sufficient proof of dependent eligibility no later than **May 25, 2022**.\* Upload the requested documentation at **benefits.maricopa.gov**. Failure to respond or provide sufficient proof of eligibility will result in your dependent(s) not being enrolled in coverage.

\*Note: Dependents who have previously been approved as eligible for coverage AND who had coverage (medical, vision, and/or dental) in Plan Year 2021-2022 will not be re-audited.

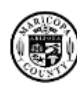